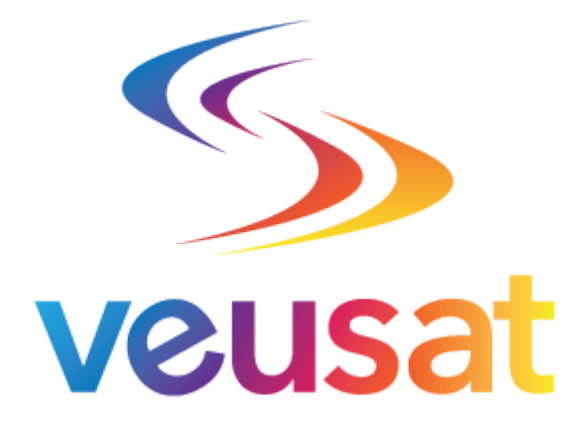

## **Viewing Made Easy**

## **Combo HD DVB-S2 + DVB-T2 Receiver Box**

**User Manual**

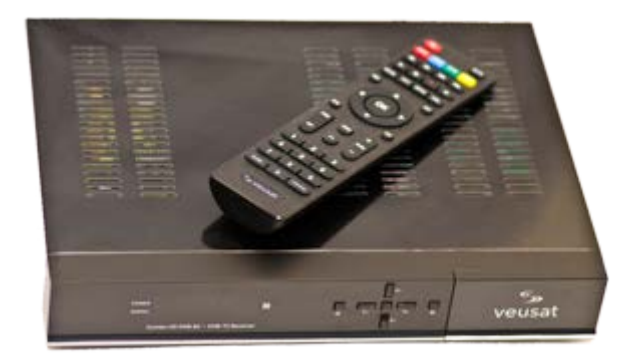

**Visit us at [www.veusat.ie](http://www.veusat.ie/) or**

**For latest updates follow us on Facebook:** 

**Twitter #VeusatIreland :**

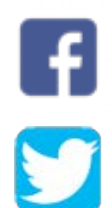

**Updated : July 2017**

## **Contents**

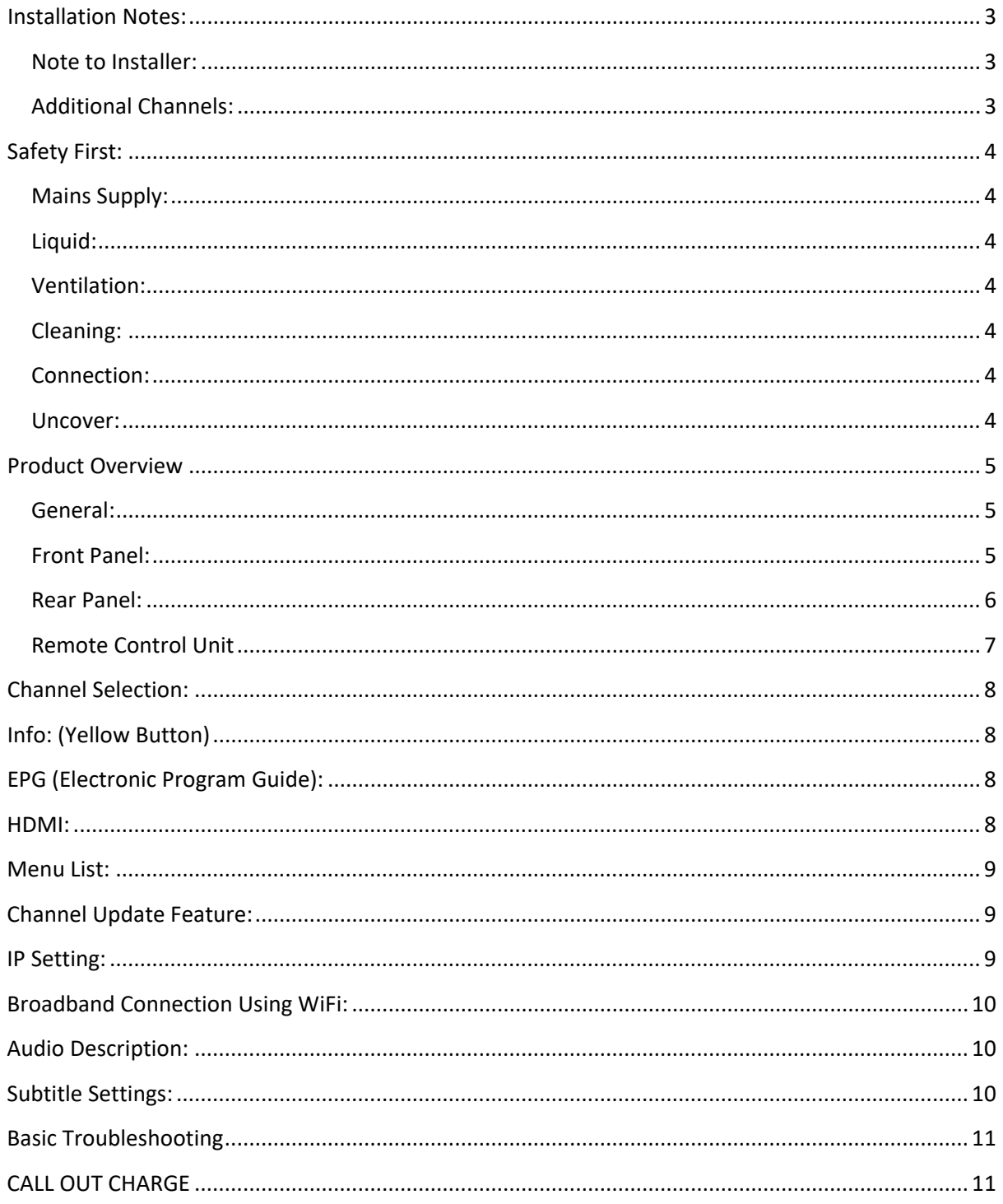

## <span id="page-2-0"></span>**Installation Notes:**

- Please be aware that this Receiver Box has a Terrestrial Tuner (Saorview Aerial Required) and a Satellite Tuner (Satellite Dish Required).
- We highly recommend that this product be installed by a professional, qualified installer.
- You will need to know which transmitter the aerial needs to be pointing to and that the signal level is adequate.
- The Satellite dish must also be correctly aligned for the Astra Satellite at 28.2 degrees, which provides the UK channels. A Sky satellite dish would normally be already correctly aligned to this satellite.
- If you are using a modem with LAN ports then we recommend connecting your receiver box to your modem via a LAN/Network cable. If this is not feasible, you can alternatively use a network plug adapter. These are very reliable and save running unsightly cables
- You will only require an Internet connection for approx. 5 seconds to update your channels every 4-6 weeks.

#### <span id="page-2-1"></span>**Note to Installer:**

Please make note of the Transmitter in which the aerial is pointing to on Page 8 of this manual listed under the heading Channel Update. This is so that you will know in future which Transmitter Channel List to download.

#### <span id="page-2-2"></span>**Additional Channels:**

Some channels on the receiver are from the Astra 1 Satellite @ 19.2 degrees. If you wish to receive these channels then please contact us for a Dual LNB Kit. This kit allows you to receive channels from 2 satellites on the same satellite dish.

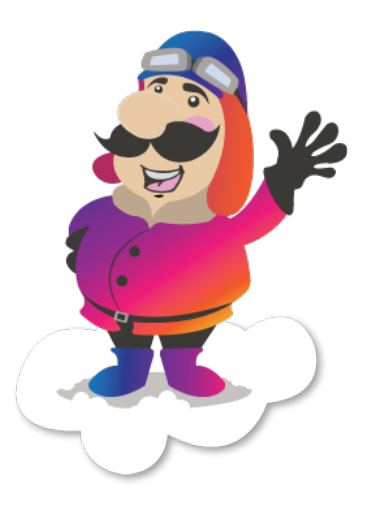

## <span id="page-3-0"></span>**Safety First:**

This Receiver Box has been manufactured to international safety standards. Please read the following safety precautions carefully before installing and operating this unit.

#### <span id="page-3-1"></span>**Mains Supply:**

- Before operating please ensure the unit's operating voltage is 90-250V AC 50/60 Hz – 3Amp Fuse.
- Do **NOT** overload the wall socket, extension cord or adapter.
- **NEVER**, use damaged power cords, or touch it with wet hands as this may result in electric shock.

#### <span id="page-3-2"></span>**Liquid:**

- The Receiver Box should **NEVER** be exposed to dripping or splashing water.
- Do **NOT** place liquid containers such as vases etc on top or near the Receiver Box.

#### <span id="page-3-3"></span>**Ventilation:**

- Keep the air slots on the Receiver Box free from obstruction to allow sufficient airflow to the unit to avoid overheating.
- Do **NOT** put the Receiver box on soft furnishings or carpets.
- Do **NOT** expose the Receiver Box to sources of heat such as fireplaces, heaters or operate in humid conditions.
- Do **NOT** stack other electronic equipment on top of the Receiver Box.

#### <span id="page-3-4"></span>**Cleaning:**

• In order to clean this product, please ensure the Receiver is plugged out from the wall socket prior to cleaning. Use **ONLY** a dry soft cloth for cleaning.

#### <span id="page-3-5"></span>**Connection:**

• Disconnect the Receiver Box from the mains when you connect/disconnect it to the satellite LNB. Failure to do this could possibly cause damage to the LNB.

#### <span id="page-3-6"></span>**Uncover:**

• Do not remove the cover of this unit as this may result in electric shock. Contact qualified and licensed service personnel or installer only, to repair the receiver.

### <span id="page-4-0"></span>**Product Overview**

#### <span id="page-4-1"></span>**General:**

- DVB-S2 and DVB-T2 supported.
- Multi-language menu supported.
- USB 2.0 Interface.
- Sensitive Tuner with Loop-Through.
- DISEq C1.0/1.1/1.2/1.3 (USALS).
- Multi-language DAV Subtitle Output.
- EPG 7 Day Electronic Program Guide.

# <span id="page-4-2"></span>**Front Panel: 1 2** es<br>veusat 計画 **3**

- 1. Power Indicator
- 2. Signal Indicator
- 3. Display: Channel Information & Local Time (In Standby Mode)

#### <span id="page-5-0"></span>**Rear Panel:**

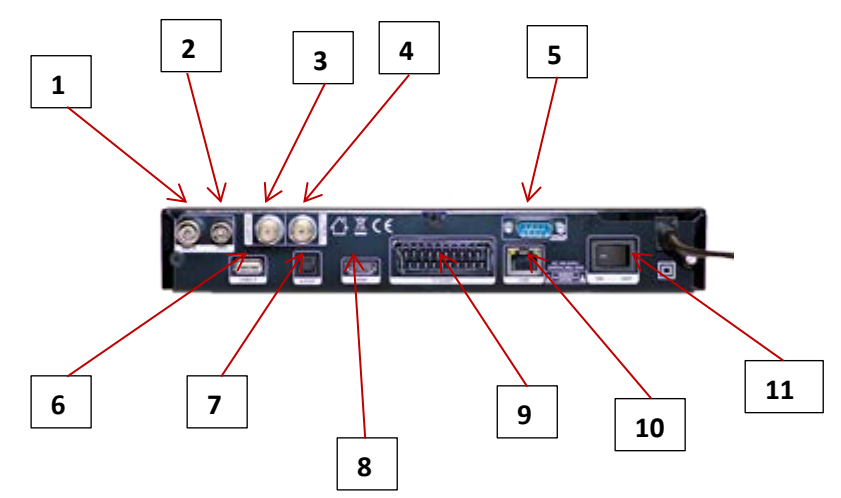

- 1. ANT IN: Connection for Aerial Cable
- 2. LOOP OUT: Not In Use
- 3. LOOP OUT: Not In Use
- 4. LNB IN: Connection for Satellite Dish Cable
- 5. USB 2.0: USB Port for WiFi Aerial
- 6. HDMI: Connection for TV (using a HDMI Cable)
- 7. S/PDIF: Digital Audio Output
- 8. RS232: Connection for PC/Laptop using a serial cable
- 9. TV SCART: Connection for TV (using a SCART Cable)….if no HDMI ports are available on the TV
- 10. LAN: Connection to your Internet Router (using an Ethernet Cable)
- 11. ON/OFF: Power On/Off

#### <span id="page-6-0"></span>**Remote Control Unit**

- 1. POWER: Control the On/Off power to the receiver box.
- 2. MUTE: Mute the audio.
- 3. AUDIO: Display the Audio list.
- 4. PAUSE: Freeze the picture.
- 5. ZOOM: Enlarge the picture.
- 6. INFO: Display the program information.
- 7. RECALL: Display the previously viewed channel list or switch the last watched channel.
- 8. TEXT: Not In Use
- 9. SUBTITLE: Display the subtitle language list. Only available when the subtitles are switched On.
- 10. USB: Enter into the USB device interface.
- 11. MENU: Activate Main Menu
- 12. EXIT: Exit current menu step by step.
- 13. CURSOR UP/DOWN: Change program.
- 14. CURSOR LEFT/RIGHT: Change volume in viewing mode.
- 15. OK: Confirm the selected operation or display the channel list when watching a program.
- 16. EPG: Display the TV Program Guide
- 17. FAV: Display Favourite Channel List.
- 18. FIND: Not In Use
- 19. HDMI: Set HDMI mode.
- 20. PAGE+/PAGE-: Changes the channel page when in the Channel List mode.
- 21. F1: Accessorial Function
- 22. NUMERIC KEYS 0-9: Change the TV Channel manually.
- 23. SLEEP: Sleep Mode

#### <span id="page-7-0"></span>**Channel Selection:**

- PRESS OK and the Favourites List will be displayed.
- Scroll to your desired category using the Cursor keys on your remote control and PRESS OK to select.
- The Channel List for this category will be displayed.
- Scroll to your desired channel and PRESS OK.

*Note:* If you select All Channels, then you must PRESS the FAV button to bring you back to the Favourites List.

#### <span id="page-7-1"></span>**Info: (Yellow Button)**

- PRESS the Yellow INFO button to display the channel name.
- PRESS the button again to display the program information.
- PRESS EXIT to return to your viewing channel.

#### <span id="page-7-2"></span>**EPG (Electronic Program Guide):**

- PRESS the EPG button to display the program guide.
- Using the CURSOR keys on your remote control scroll to the desired channel and PRESS OK for program information.

*Note:* To view Daily and Weekly EPG information, PRESS the Green button.

#### <span id="page-7-3"></span>**HDMI:**

This feature is pre-set to 720i 50Hz. If you wish to change this, please do the following:

- PRESS the HDMI button.
- Scroll to your desired setting.
- PRESS OK

*Note:* Options 1-3 are for non HD TV's or HD Ready. Option 4 can be used for full HD TV's.

#### <span id="page-8-0"></span>**Menu List:**

When you press the Menu button, Channel Update will be highlighted in yellow on the left hand side of your tv screen. Scroll up/down to the various subsections:

- **CHANNEL UPDATE:** Do NOT change any settings in IP/URL, PORT or in the USERNAME/PASSWORD section as this will prevent you from updating channels correctly.
- **SETTINGS:** To change any settings, PRESS 0000 to access the menu.
- **TIMES:** The time settings have been factory set for AUTO GMT +00:00 and SUMMERTIME AUTO
- **ABOUT STB:** Information relating to the software on the receiver.
- **EXSPANSION:** Sub Menu for Applications.

#### <span id="page-8-1"></span>**Channel Update Feature:**

\*\*Please Update your channels every 4-6 weeks or check our Facebook page for update notifications.

To update your channels:

- PRESS Menu (Channel Update will be highlighted in yellow)
- PRESS OK (FTP Download will be highlighted in yellow)
- PRESS OK (FTP Download page will be displayed)
- CONNECT NET will be highlighted……PRESS OK.
- SCROLL to the TRANSMITTER that your aerial is pointing to and PRESS OK.
- DOWNLOAD to USB or UPDATE DIRECTLY will be displayed.
- Select UPDATE DIRECTLY and PRESS OK.
- A Warning will appear "Do you want to update the software/database?"
- Select YES and PRESS OK to download the channel list.
- When the channel list has been updated….PRESS EXIT 3 times to return to your previously watched channel.

*Note:* If the ALL CHANNELS is displayed, just PRESS the FAV button to return to the Favourites list.

#### <span id="page-8-2"></span>**IP Setting:**

The IP setting allows the box to obtain an automatic IP address from the modem it is connected to. Please ensure that the DHCP is set to ON. You can do this by selecting Menu and then EXSPANSION to check the DHCP setting.

#### <span id="page-9-0"></span>**Broadband Connection Using WiFi:**

- PRESS Menu
- Select EXPANSION
- Using the CURSOR on your remote, move right and scroll to WiFi
- PRESS OK
- Your system will now start scanning for devices.
- When a device is found, CLICK on the device you wish to connect to.
- ENTER the WiFi password if required.
- PRESS OK
- The screen will show the IP Address when it is connected to the device.

If FAIL is displayed on the screen and you have entered the correct password, please reboot your box and try again.

If a warning message "NO NETWORK INTERFACE" is displayed, this means your box is not connected to the Internet. Please check all connections are connected properly.

To connect to a HOTSPOT on your mobile phone, please follow your mobile phone manufacturer's instructions.

#### <span id="page-9-1"></span>**Audio Description:**

Some channels have an audio description feature. To turn this feature ON/OFF, PRESS the RED audio button at the top of your remote control. You will see a list of Audio's available. Simply use the CURSORS on your remote to scroll to the Audio of your choice and PRESS OK. Then PRESS EXIT to return to your previously watched channel.

#### <span id="page-9-2"></span>**Subtitle Settings:**

To turn subtitles ON/OFF..

- PRESS Menu
- Scroll down to SETTINGS (highlighted in yellow)
- Move CURSOR right (Please Input PIN will appear).
- ENTER 0000 for PIN (System settings will be highlighted in yellow)
- PRESS OK and scroll down to Subtitle Control
- Move CURSOR LEFT/RIGHT to select ON or OFF as your subtitle preference.
- PRESS EXIT 3 times to return to your previously watched channel.

**WARNING:** DO NOT CARRY OUT A FACTORY RESET OF YOUR RECEIVER BOX, AS RE-INSTALLATION WILL INCUR A CHARGE.

#### <span id="page-10-0"></span>**Basic Troubleshooting**

Before contacting your installer, please read the guide below carefully. If the problem persists after completing any of the procedures below, please contact your installer for further instructions to rectify the problem.

#### **No Message Displayed On The Front Panel/Product Does Not Power On**

- Check the main power cable and make sure it is plugged in to a suitable power outlet.
- Check the mains supply is switched on.
- Connect the power cable to a different power outlet.
- Check the power switch located at the back of the box is switched to the ON position.

#### **No Picture**

- Make sure that the box is powered on and in operation mode by pressing the POWER button.
- Ensure the HDMI/SCART cable is firmly connected to the TV
- Check that the correct Source/Input has been selected on your TV (e.g. HDMI1/HDMI2). The Source/Input button can be found on your TV's remote control.
- Check that the channel your wish to watch is currently ON AIR.

#### **Poor Picture or Sound Quality**

- Ensure no mobile phones or microwave appliances are placed near the box.
- Check the HDMI/SCART cable is correctly connected to your TV and box.
- Check if the box or your TV is not set to MUTE.
- Check the Audio Type in your TV Box Menu

#### **Remote Control Not Functioning**

- Ensure you point the top end of the remote control directly towards the receiving part of the TV box.
- Remove and reinsert the batteries on your remote control.
- Replace batteries on your remote control with a new set.

#### <span id="page-10-1"></span>**CALL OUT CHARGE**

Please ensure that you have read the instructions carefully and followed the recommendations for troubleshooting on this guide before contacting your supplier/installer. A call out charge will apply for any issue to be resolved.